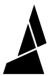

# **Update Palette 3 Firmware**

How to update firmware on Palette 3 over WiFi or with a USB drive.

Written By: Mosaic Support

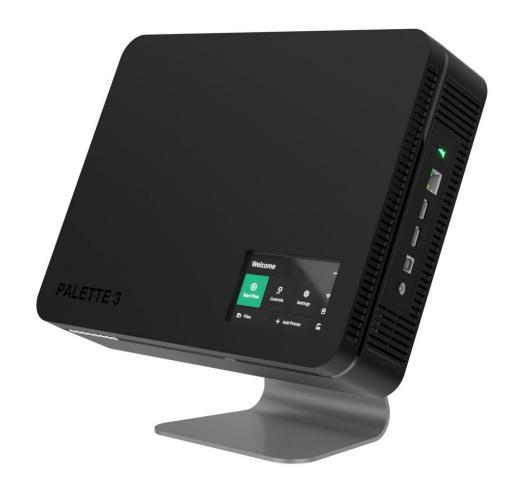

## **INTRODUCTION**

In this guide, you will learn how to:

- Check if a new firmware release is available following Palette 3's on-screen instructions
- How to update firmware either over WiFi or using a USB drive

### Step 1 — Check if New Release is Available

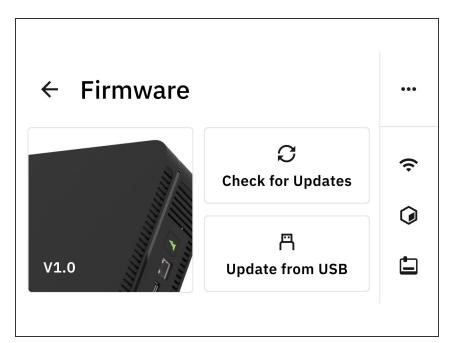

- On Palette 3's menu, please go to Settings > Firmware. Click on Check for Updates.
- Please also visit our <u>P3 Firmware</u> <u>Releases</u> page to see if a new version is available.

#### Step 2 — How to Update Firmware using WiFi

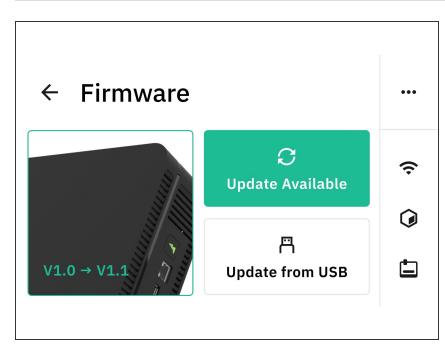

- (i) Check that Palette 3 is connected to the Internet from the side bar menu.
- If there is a new version that Palette 3 can be upgraded to, the Update Available button will be green. Tap on this button to continue with the on-screen instructions.
- ↑ Please do not power off Palette 3 or unplug the power during the update.

### Step 3 — How to Update Firmware using USB Drive

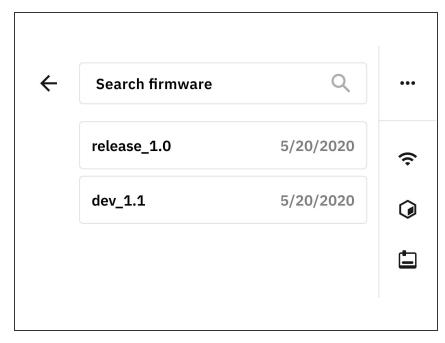

- Visit <u>P3 Firmware Releases</u> to download the latest firmware version available. Transfer the zipped file to the the USB drive.
- Plug the USB drive into one of Palette 3's ports. On Palette 3's menu, go to Settings > Firmware > Update from USB.
- Select the version you would like to update Palette to, and proceed with the on-screen instructions.
- ↑ Please do not power off Palette 3 or unplug the power during the update.
- After the update is complete, tap Palette's screen to return to the main menu. Use the power options from the Settings menu to restart Palette.

If you have any questions, please don't hesitate to contact us at <a href="mailto:support@mosaicmfg.com">support@mosaicmfg.com</a>.